## **COMSATS Lahore VPN Connection Guide**

**(For Digital Library Access) \_\_\_\_\_\_\_\_\_\_\_\_\_\_\_\_\_\_\_\_\_\_\_\_\_\_\_\_\_\_\_\_\_\_\_\_\_\_\_\_\_\_\_\_\_\_\_\_\_\_\_\_\_\_\_\_\_\_\_\_\_\_\_\_\_\_\_\_\_\_\_\_\_\_\_\_\_\_**

NOC (Network Operation Centre) of CIIT Lahore campus has established a VPN facility to provide its users an access to digital library from other networks (DSL, Dialup, Cable Network, wireless and, any other network that are used to connect their computer with internet at home).

## **Steps to establish VPN connection are given below.**

Go to *Start / Connect To/Show All connection*

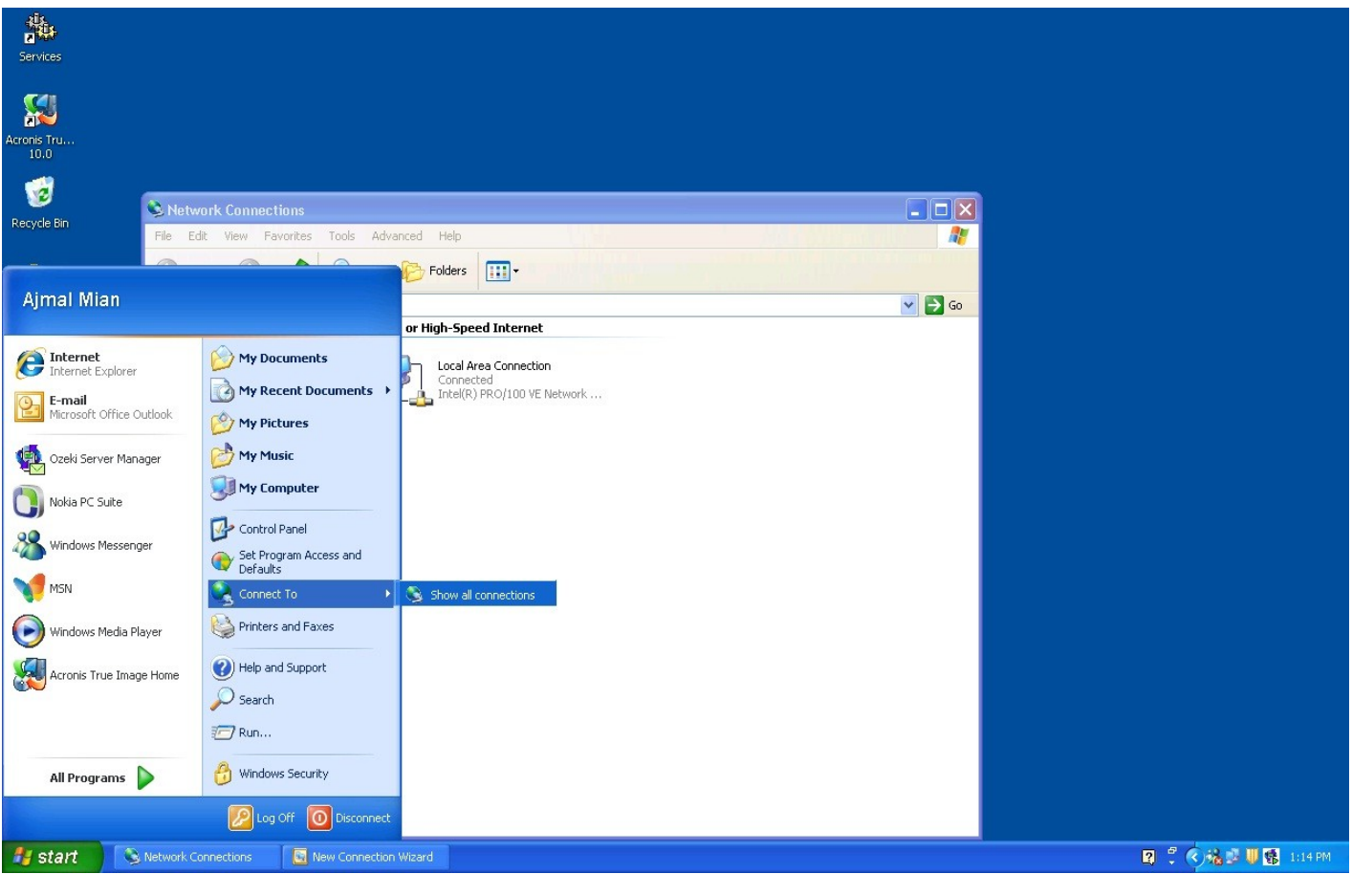

Click the *New Connection Wizard*

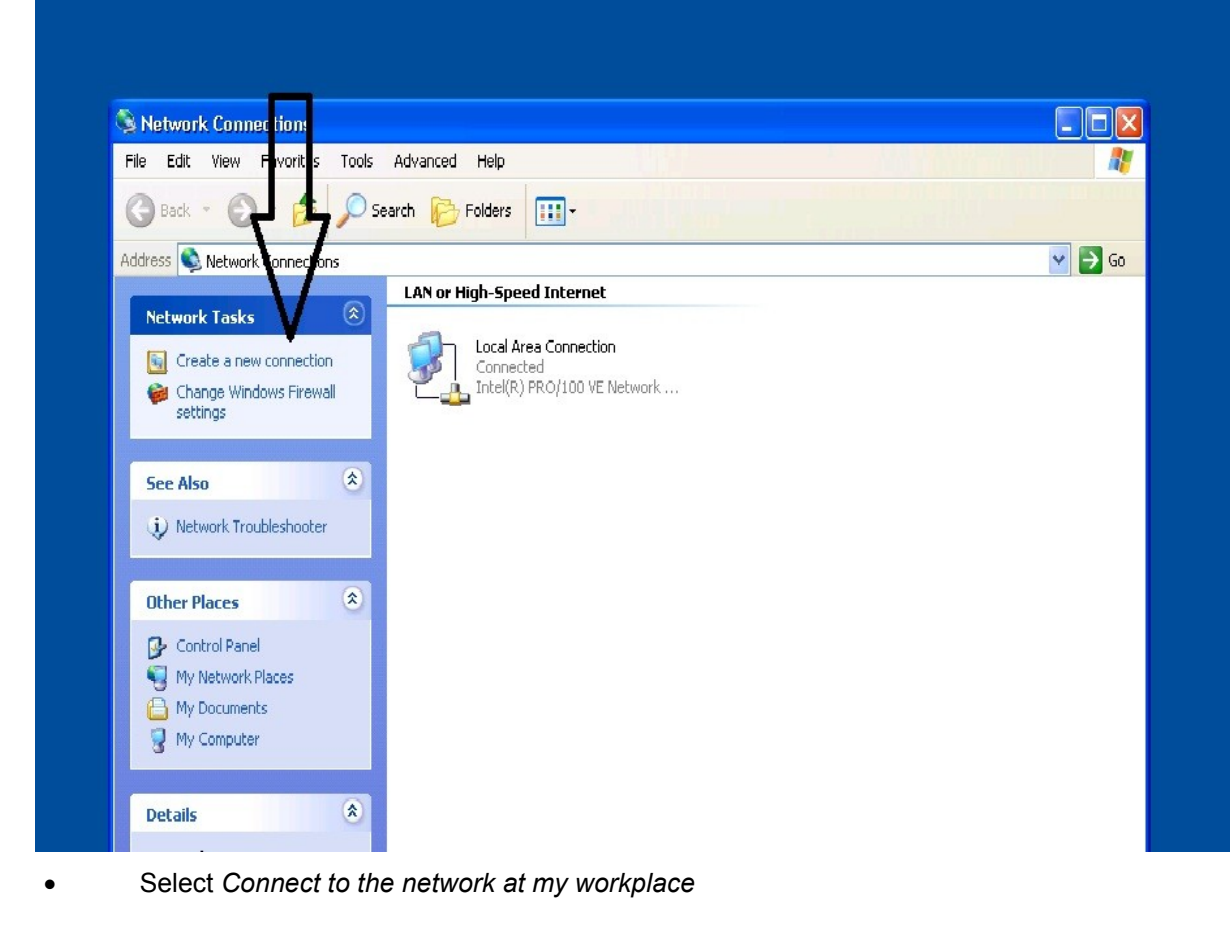

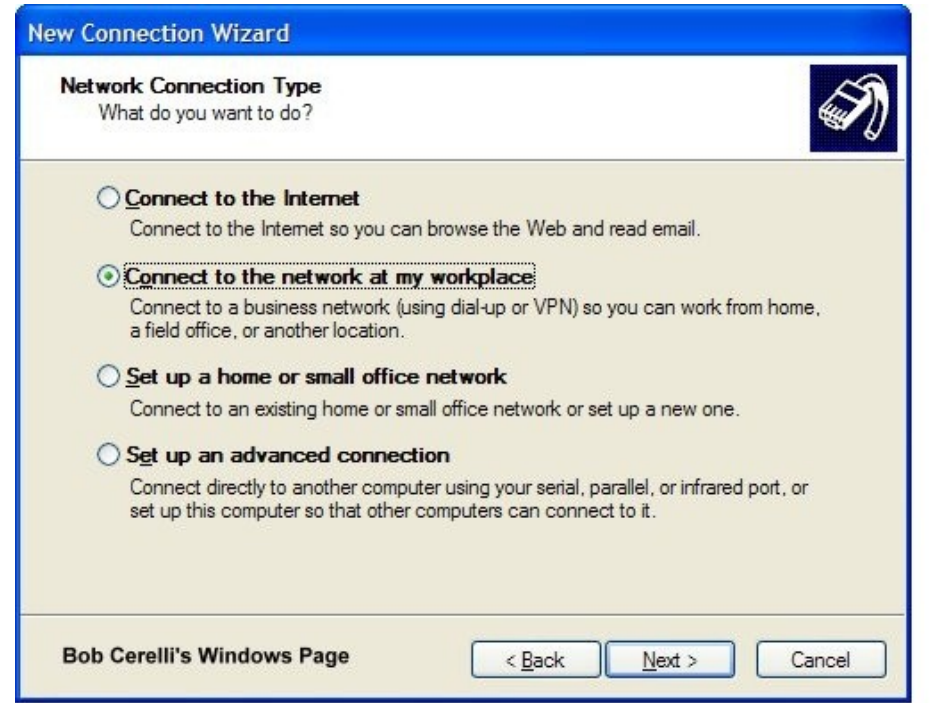

- Click on the *Next* button.
- Click on *Virtual Private Network connection*

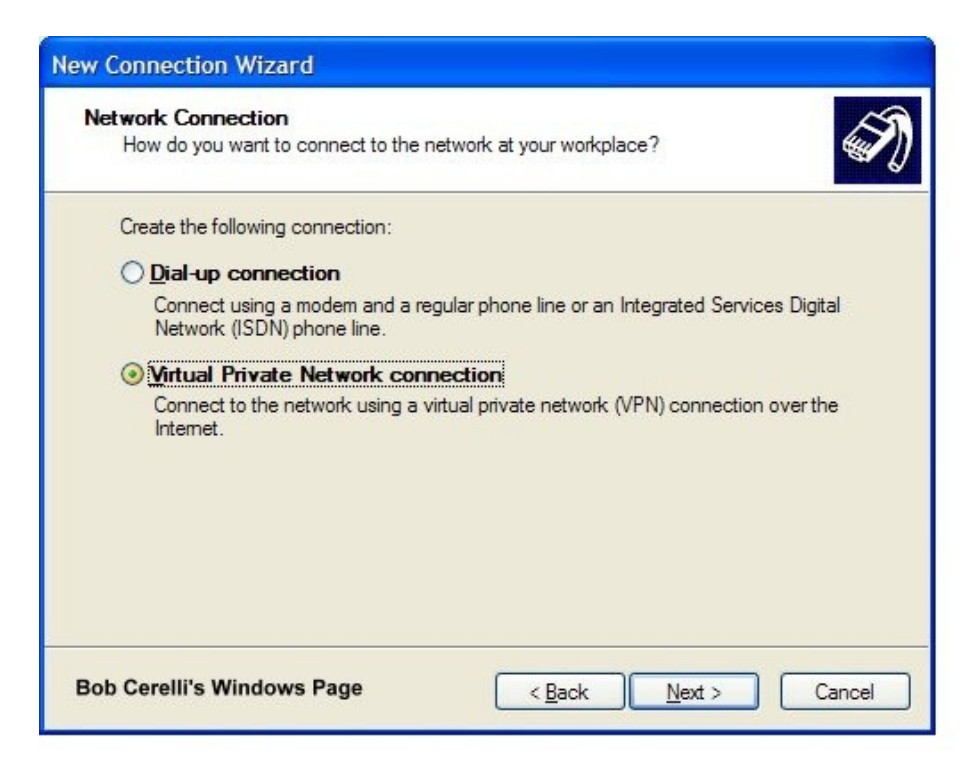

- Click on the *Next* button
- Give the Connection a Name anything like CIIT VPN name.

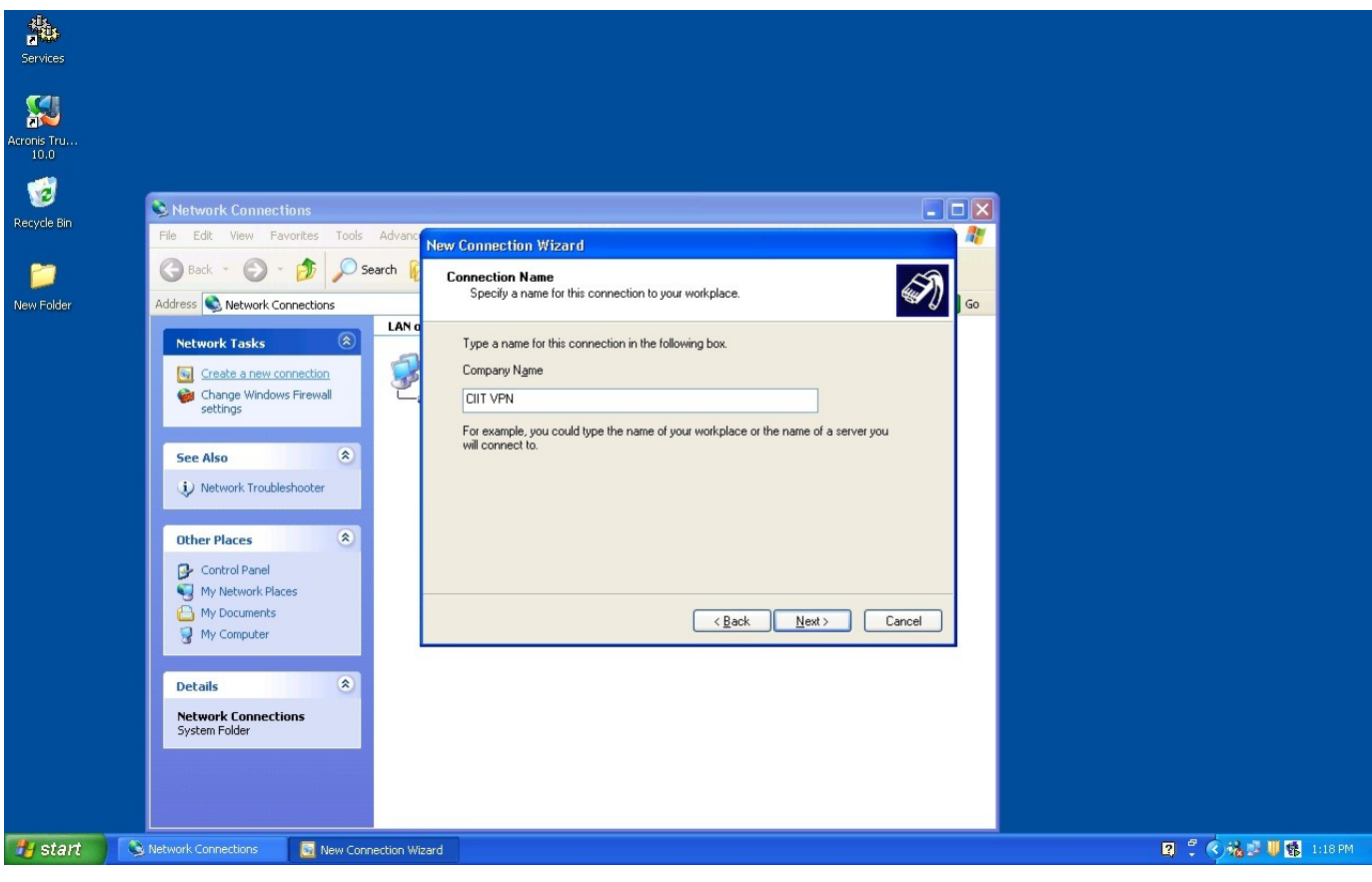

- Click on the *Next* button
- If prompted, select whether or not you need to dial to the Internet before establishing a VPN connection.

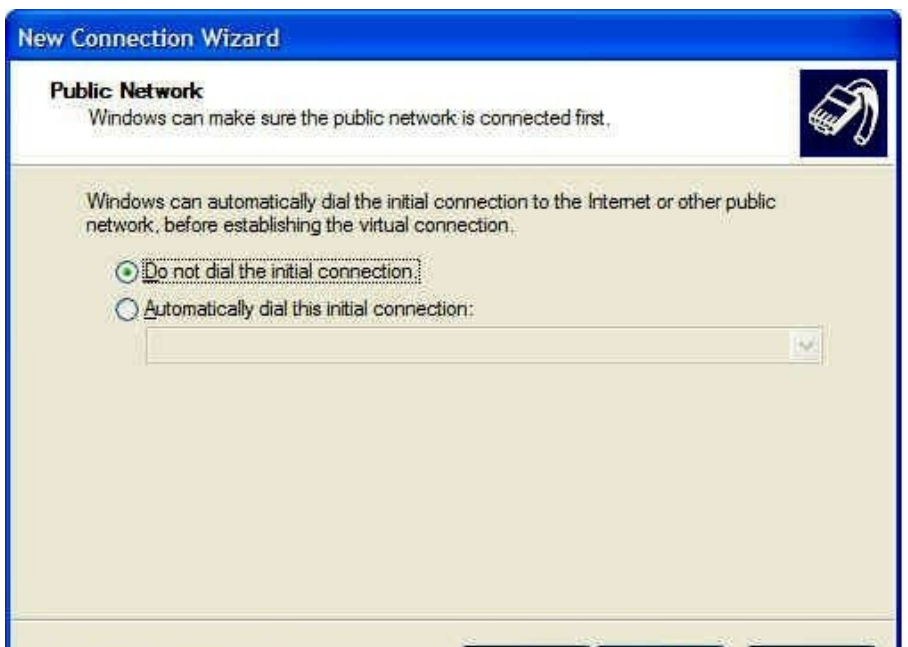

**Bob Cerelli's Windows Page**  $<$  Back  $Next$ Cancel

Enter the edge.ciitlahore.edu.pk as host name.

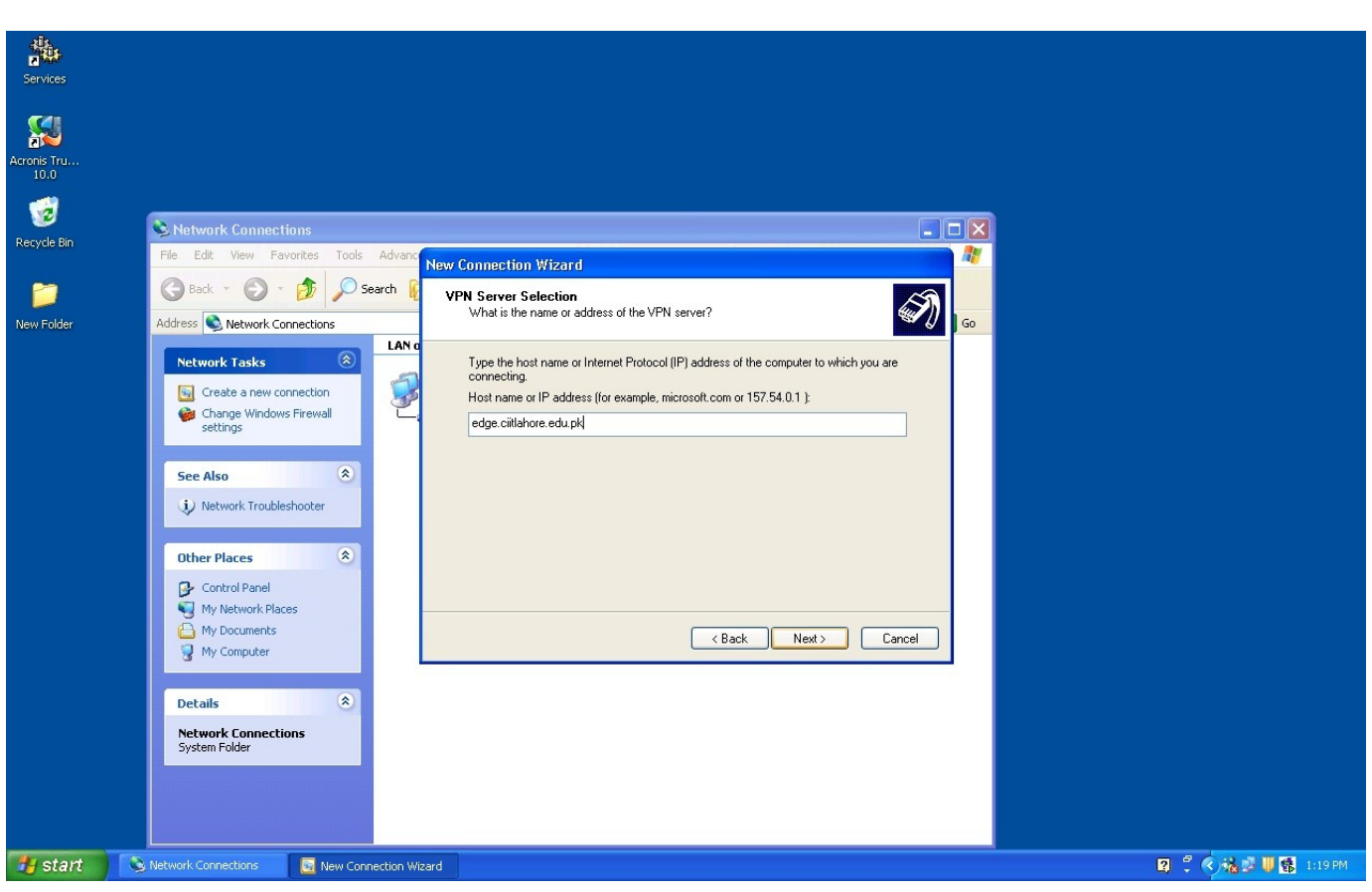

Check whether you want to have an icon placed on the desktop and click on the Finish button.

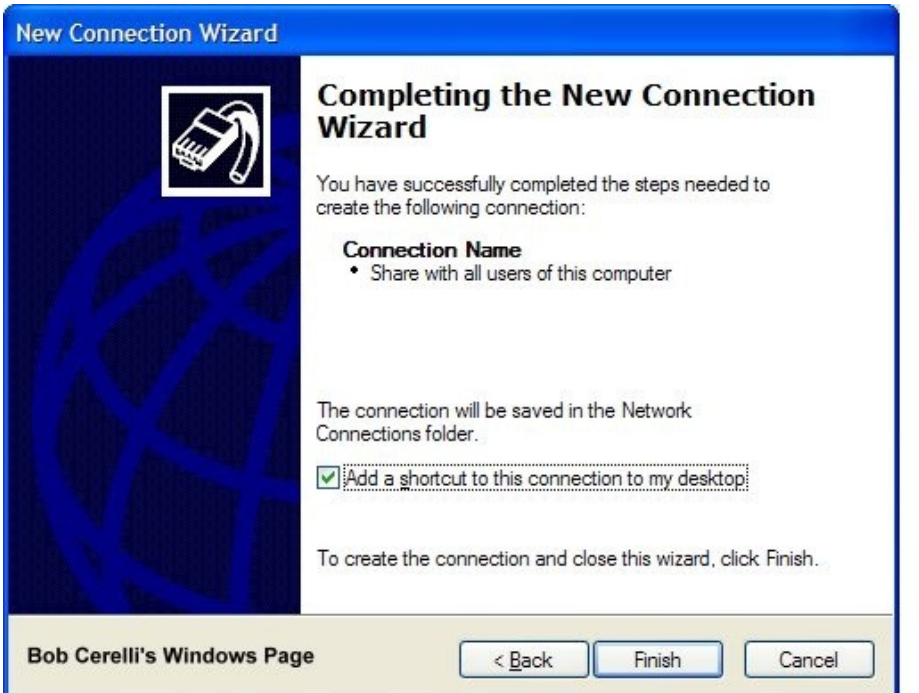

You can find this connection (CIIT VPN) at your desktop so double click on and make few changes (as shown in below figure) then press connect.

- Click on properties
- In Options tab
- Check (If uncheck) "Include Windows logon domain" and click OK

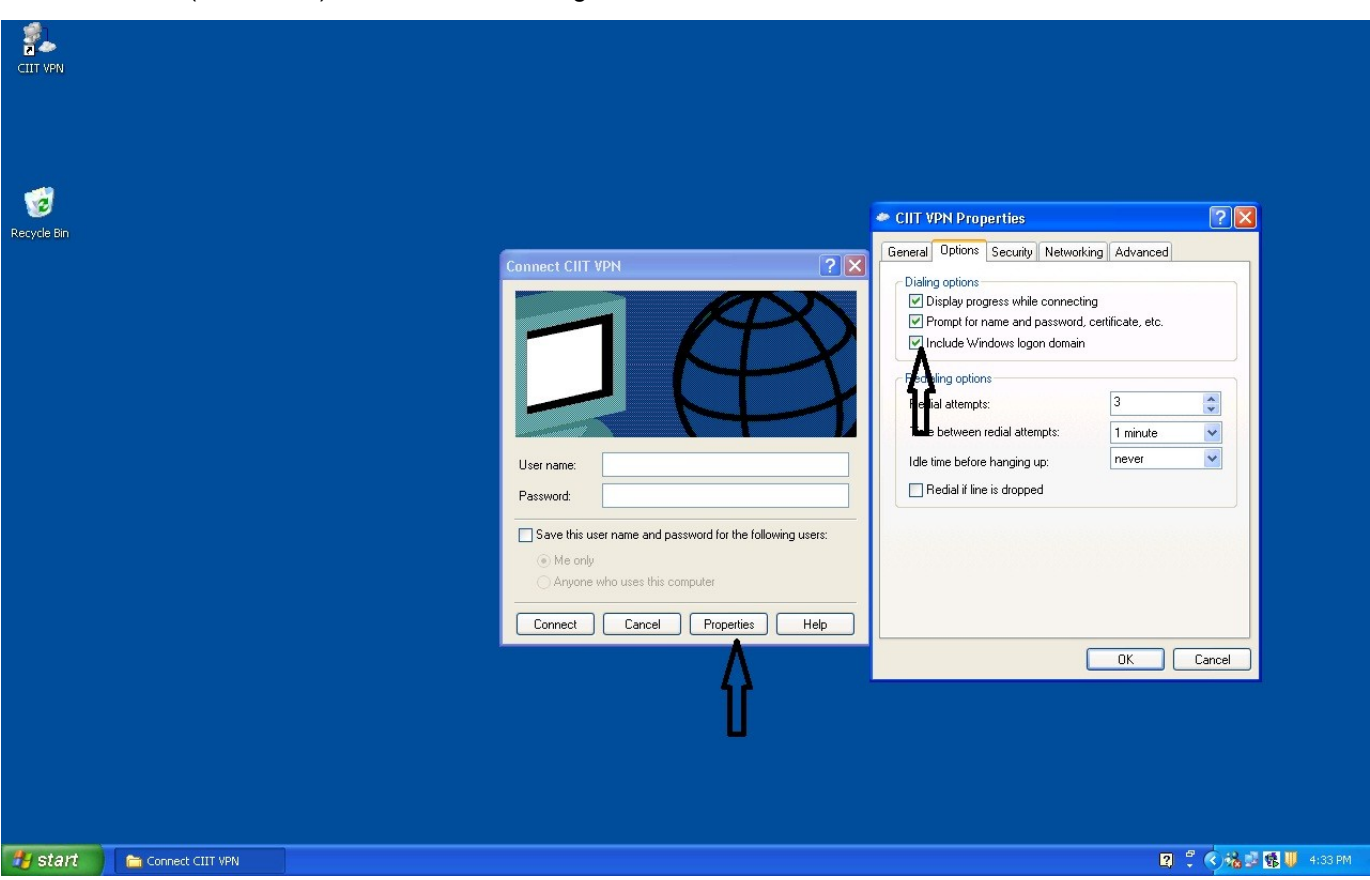

As it connects another connection icon will be shown on task bar.

*Now you can browse whatever you want.*

As shown in figure put "CIITLAHORE" in Domain. Use your domain user name and password to connect.

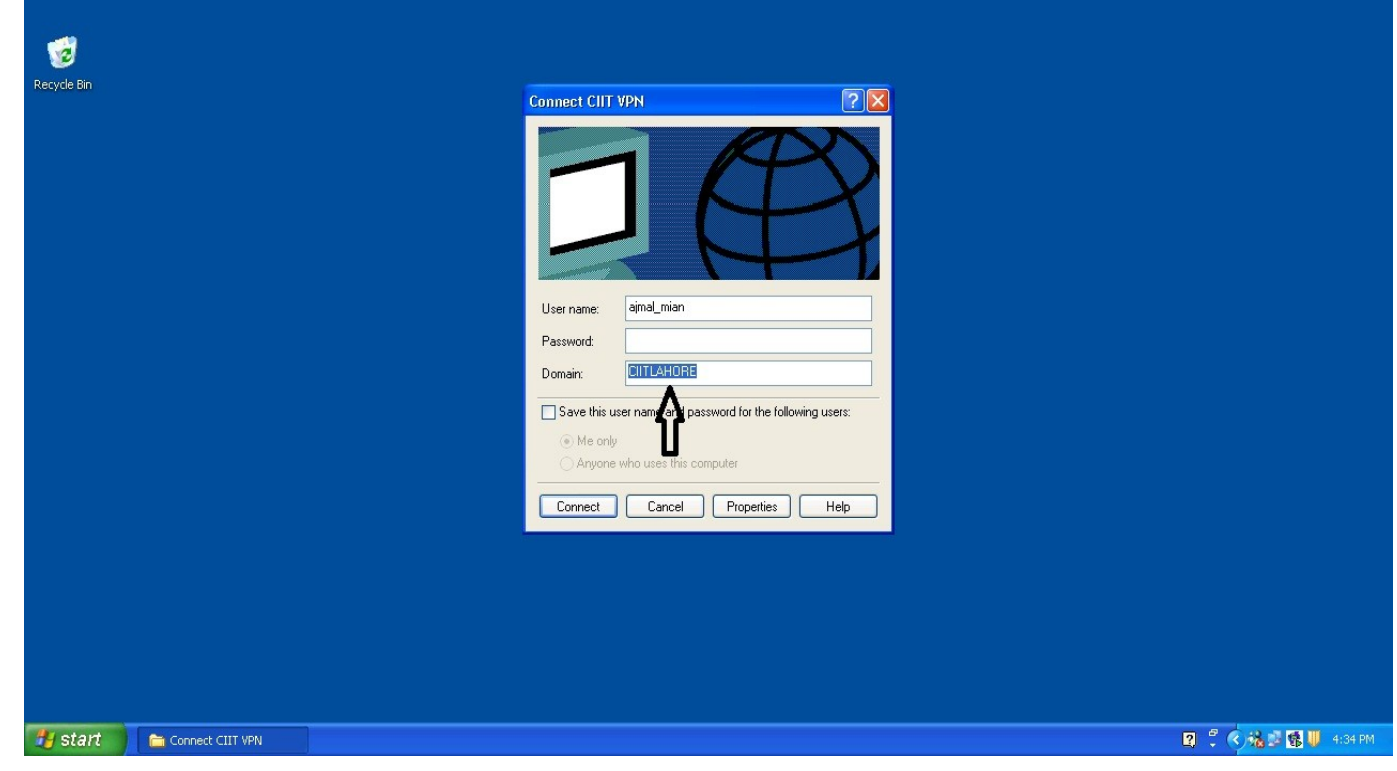

**Prepared By:**

## **(Ajmal Mian)**

Network Support Officer, CIIT, Lahore 1.5 Km Off Raiwind Road Lahore, Pakistan UAN (+92-42) 111-001-007 Ext.(849) (+92-321) 8889944, direct :(+92-42) 35321047

Please consider the Environment before printing this document